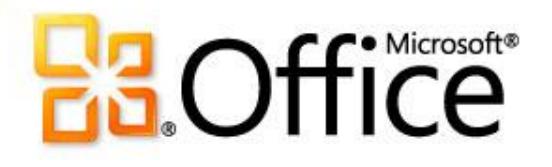

Microsoft® Word 2010: обучающий курс **Создание первого документа Word,** 

**часть II**

# Содержание курса

- Обзор: перемещение в документе Word.
- Урок: состоит из семи обучающих разделов.
- Предлагаемые упражнения для тренировки.
- Проверка знаний.
- Краткий справочник.

## Обзор: перемещение по документу Word

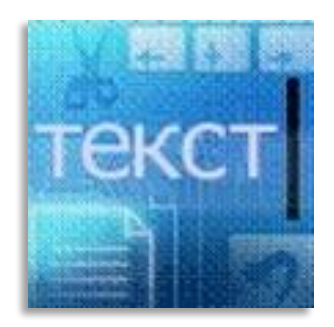

Перед вами вторая часть курса "Создание первого документа Word 2010" для пользователей, ранее не работавших с программой Word.

С помощью этого курса вы научитесь перемещаться по документу, использовать знаки форматирования, переносить текст с помощью команд "Вырезать" и "Вставить" и изменять междустрочный интервал и выравнивание в приложении Word 2010.

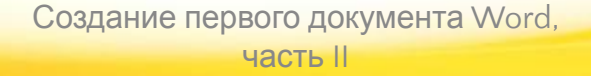

## Цели курса

- 1. Научиться перемещаться по документу.
- 2. Использовать знаки форматирования.
- 3. Переносить текст в документе.
- 4. Изменять междустрочный интервал и выравнивание.

### Перемещение по документу

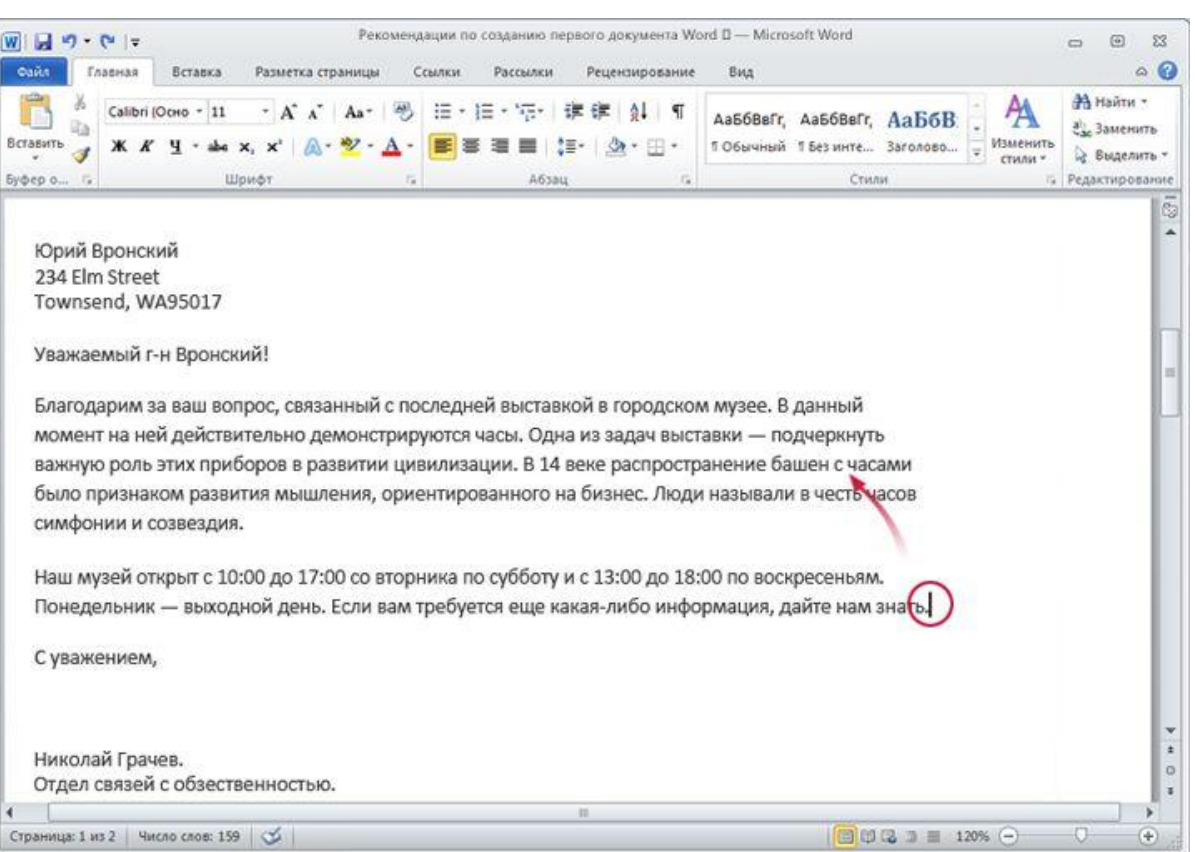

Пусть на этом рисунке нужно ввести новое предложение в первом абзаце, между словами "цивилизация" и "В".

Курсор (вертикальная черточка) находится в конце второго абзаца за словом "помощь". Чтобы ввести текст в любом другом месте документа, нужно переместить туда курсор.

Чтобы перенести курсор в другое место, переместите туда указатель мыши и щелкните страницу. Кроме того, это можно сделать с помощью клавиатуры.

### Перемещение по документу

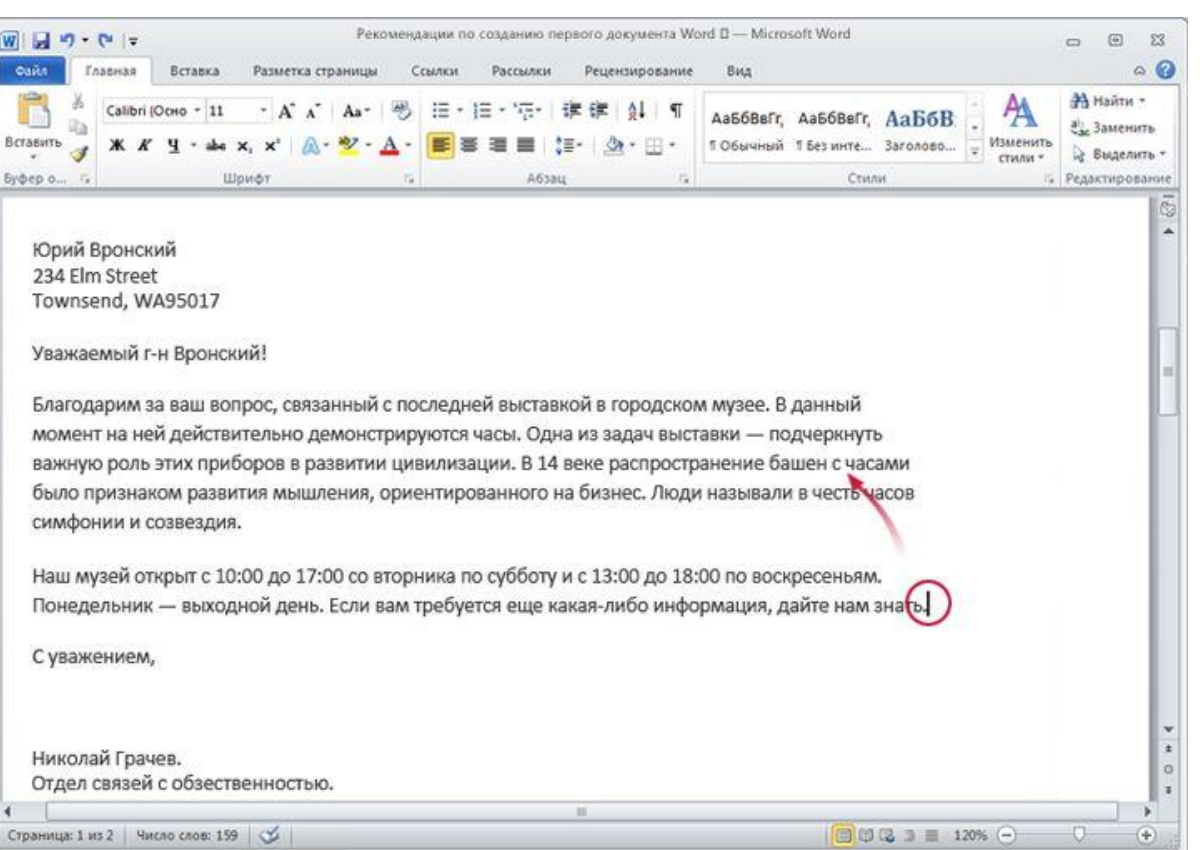

Чтобы перенести курсор в другое место, переместите туда указатель мыши и щелкните страницу. Кроме того, это можно сделать с помощью клавиатуры.

> Создание первого документа Word, часть II

Ниже описаны два способа, позволяющих сделать это. • Переместите указатель мыши в положение слева от слова "В" и щелкните страницу, чтобы вставить там курсор. Затем начните вводить текст. Или...

• Нажмите клавишу СТРЕЛКА ВВЕРХ ( ) на клавиатуре, чтобы переместить курсор вверх, на одну строку за раз. Затем нажмите клавишу СТРЕЛКА ВЛЕВО  $\Box$ ), чтобы переместить курсор влево, на один символ за раз.

### Использование полосы прокрутки

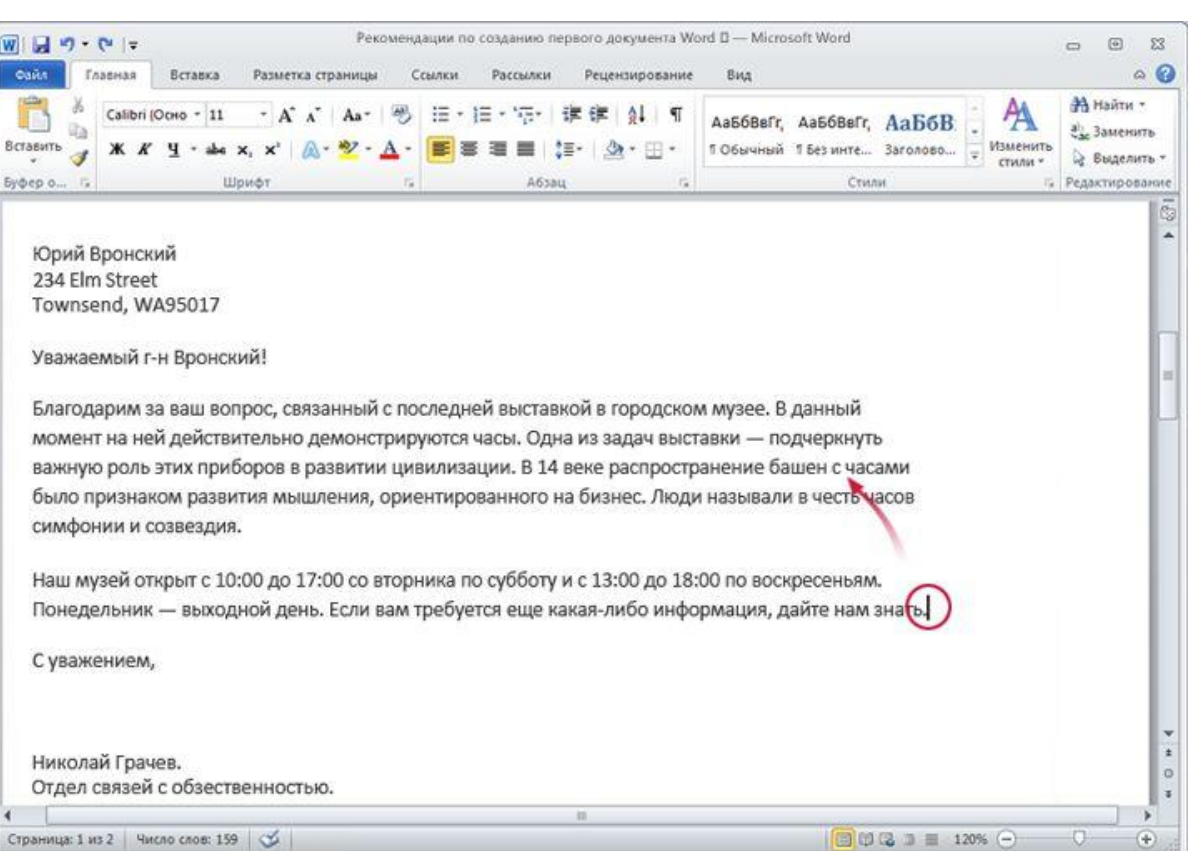

Однако если документ слишком большой, перемещаться по нему вверх или вниз с помощью клавиш со стрелками может быть не очень удобно. Вместо этого лучше воспользоваться **полосой прокрутки**.

#### Полоса прокрутки.

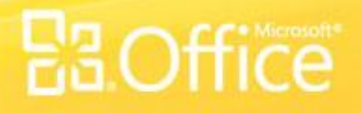

### Использование полосы прокрутки

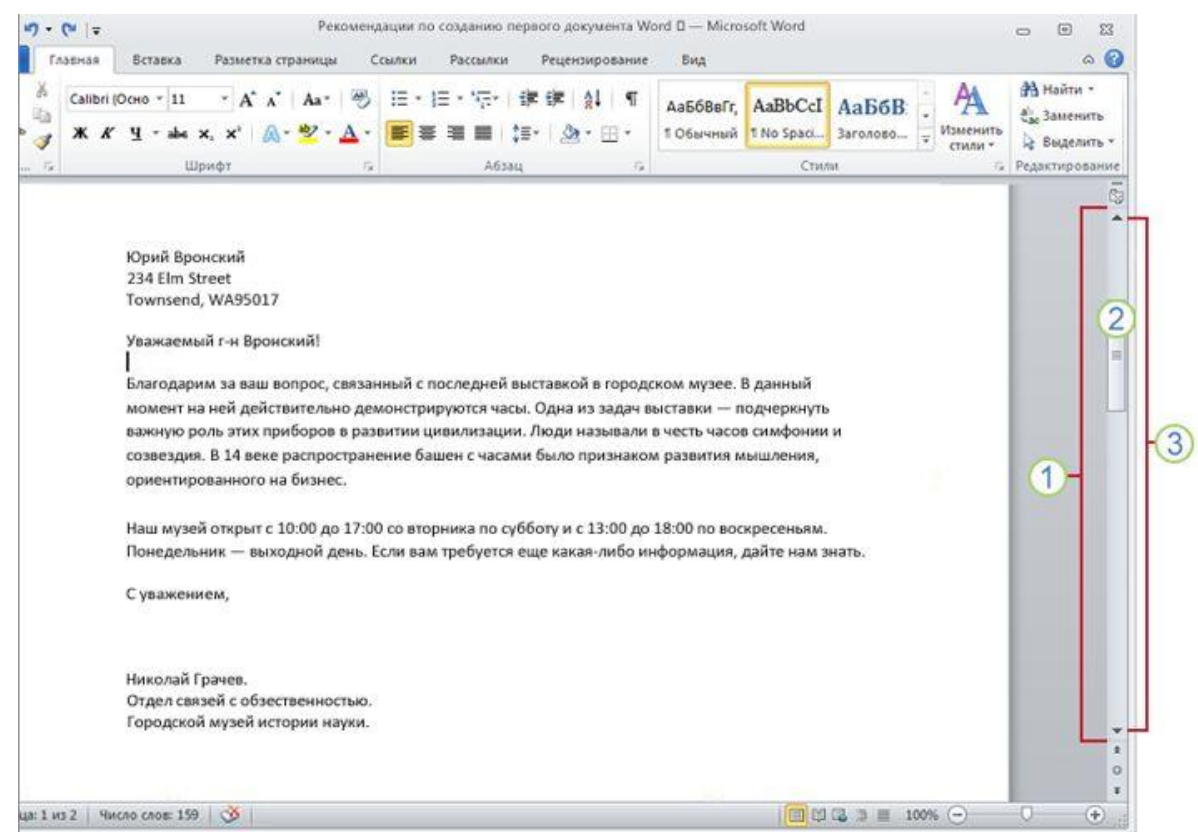

### Вот как это работает.

Полоса прокрутки располагается в правой части окна.

Чтобы воспользоваться ею, щелкните ползунок и перетащите его вверх или вниз для прокрутки документа без перемещения курсора.

Для перемещения в документе вверх или вниз можно также  $\left(3\right)$ воспользоваться стрелками прокрутки на концах полосы прокрутки.

#### Полоса прокрутки.

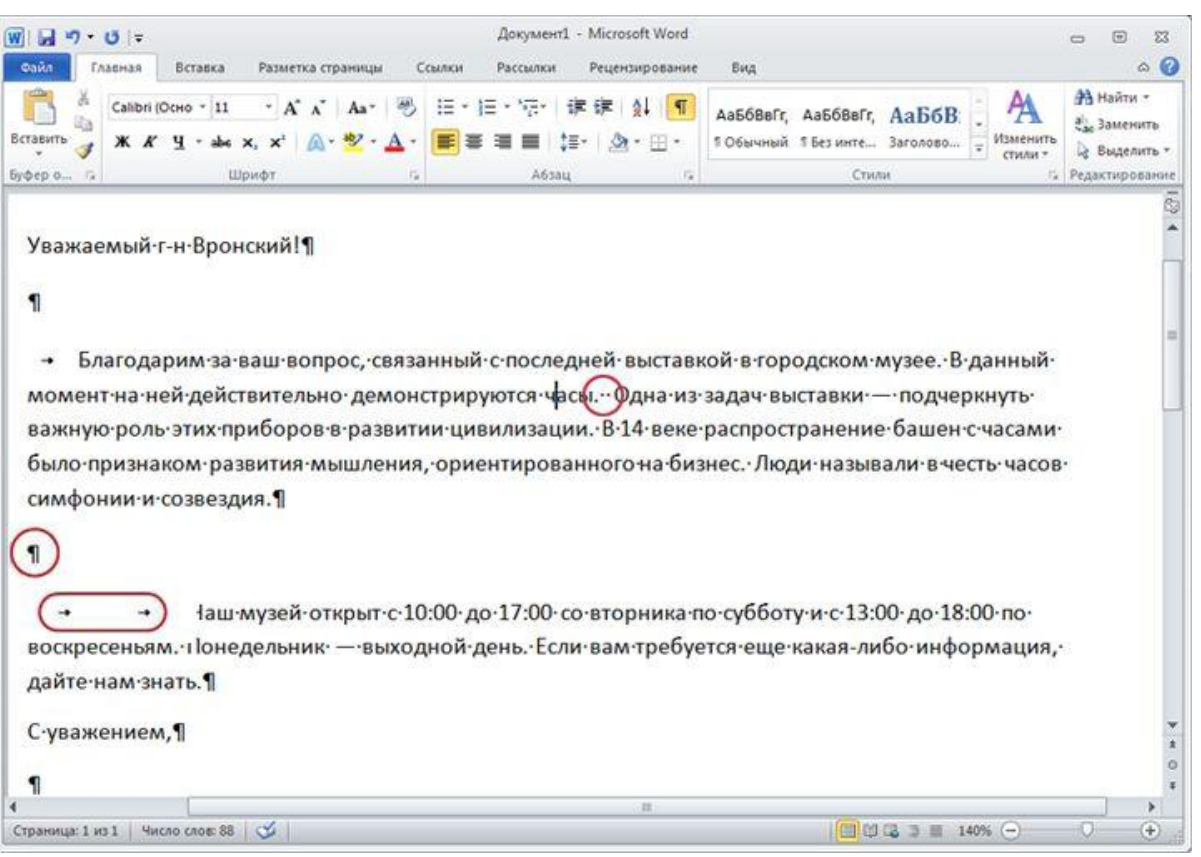

#### Допустим, что вы ввели несколько абзацев текста. Они находятся очень далеко друг от друга, а второй абзац смещен вправо относительно первого.

Реальную картину форматирования можно увидеть, взглянув на **знаки**

#### **форматирования**,

которые автоматически вставляются в документ по мере ввода текста. Эти знаки всегда присутствуют в документах, но по умолчанию не отображаются.

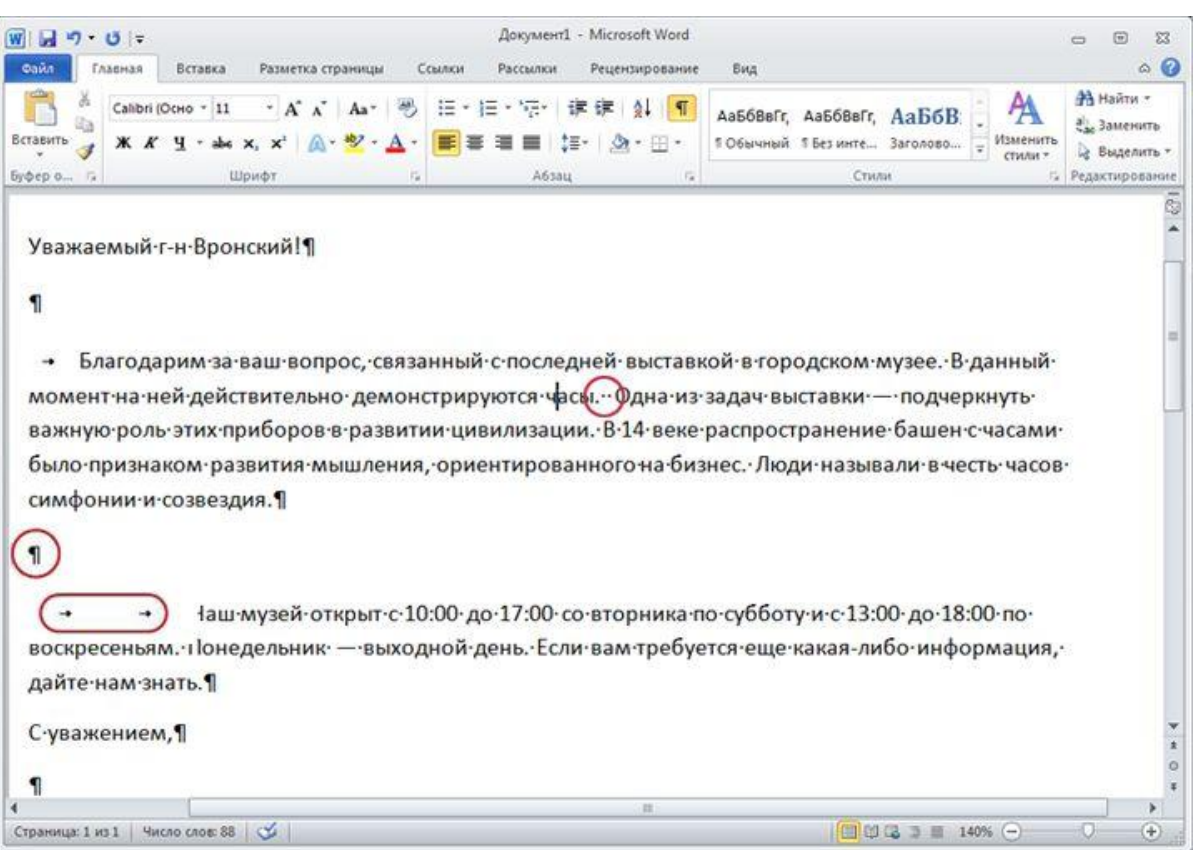

Например, точка появляется при каждом нажатии клавиши  $\Pi$ РОБЕЛ $\left(\cdot\right)$ , в том числе между словами. Одна точка означает один пробел, две точки — два пробела и т. д. Обычно слова должны быть разделены одним пробелом.

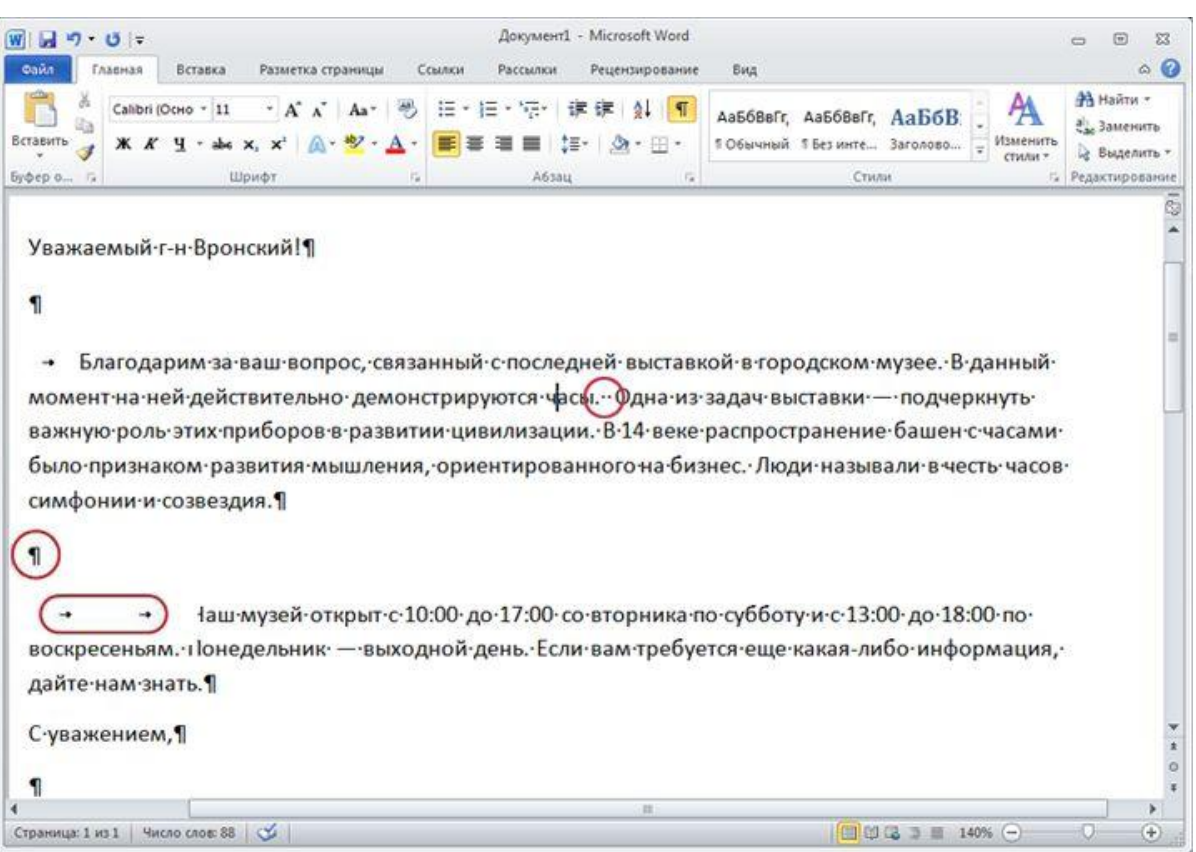

При каждом нажатии клавиши ВВОД для создания нового абзаца в документ вставляется знак абзаца  $(\overline{\P})$ . На рисунке видно, что между двумя абзацами есть два знака абзаца, что означает, что клавиша ВВОД была нажата дважды. Таким образом создается дополнительное свободное пространство между абзацами.

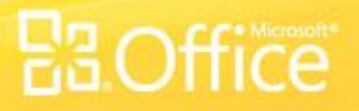

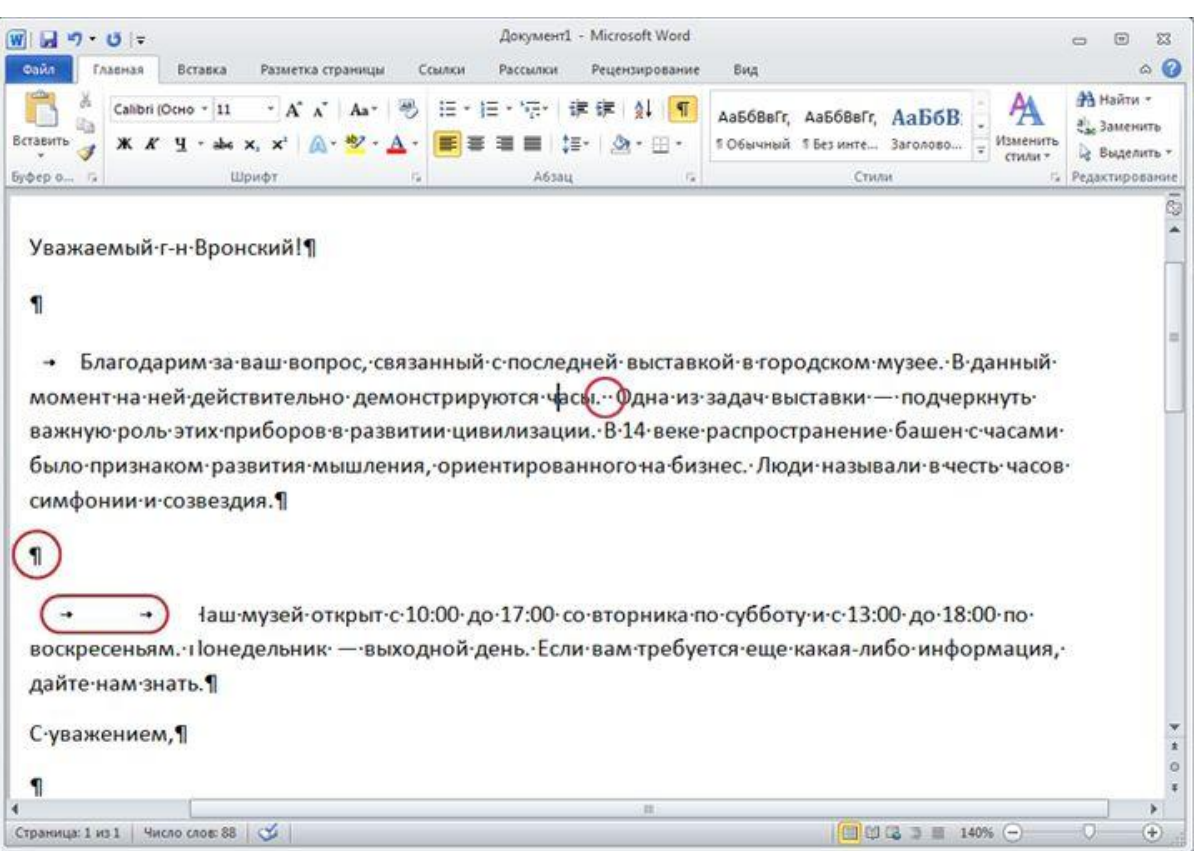

Стрелка  $($  +  $)$ вставляется при каждом нажатии клавиши табуляции (TAB). На рисунке показана одна стрелка перед первым абзацем и две — перед вторым, поскольку в этом случае клавиша TAB была нажата дважды.

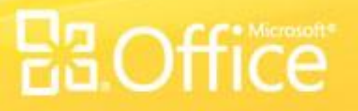

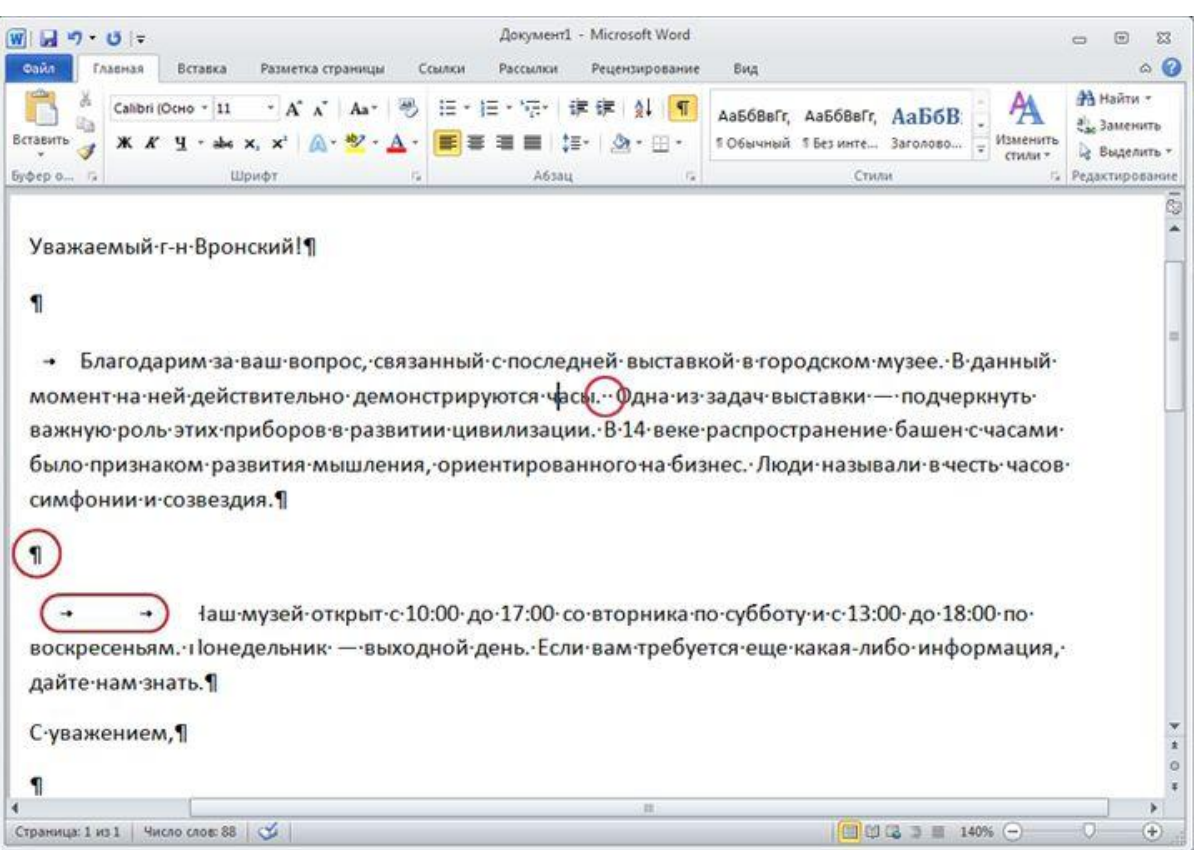

Чтобы отобразить знаки форматирования, воспользуйтесь лентой, расположенной в верхней части окна. На вкладке **Главная** в группе **Абзац** нажмите кнопку **Отобразить все** знаки (п). Чтобы скрыть знаки форматирования, нажмите кнопку еще раз.

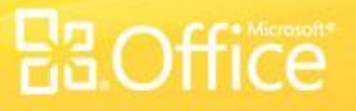

### Перемещение текста с помощью команд "Вырезать" и "Вставить"

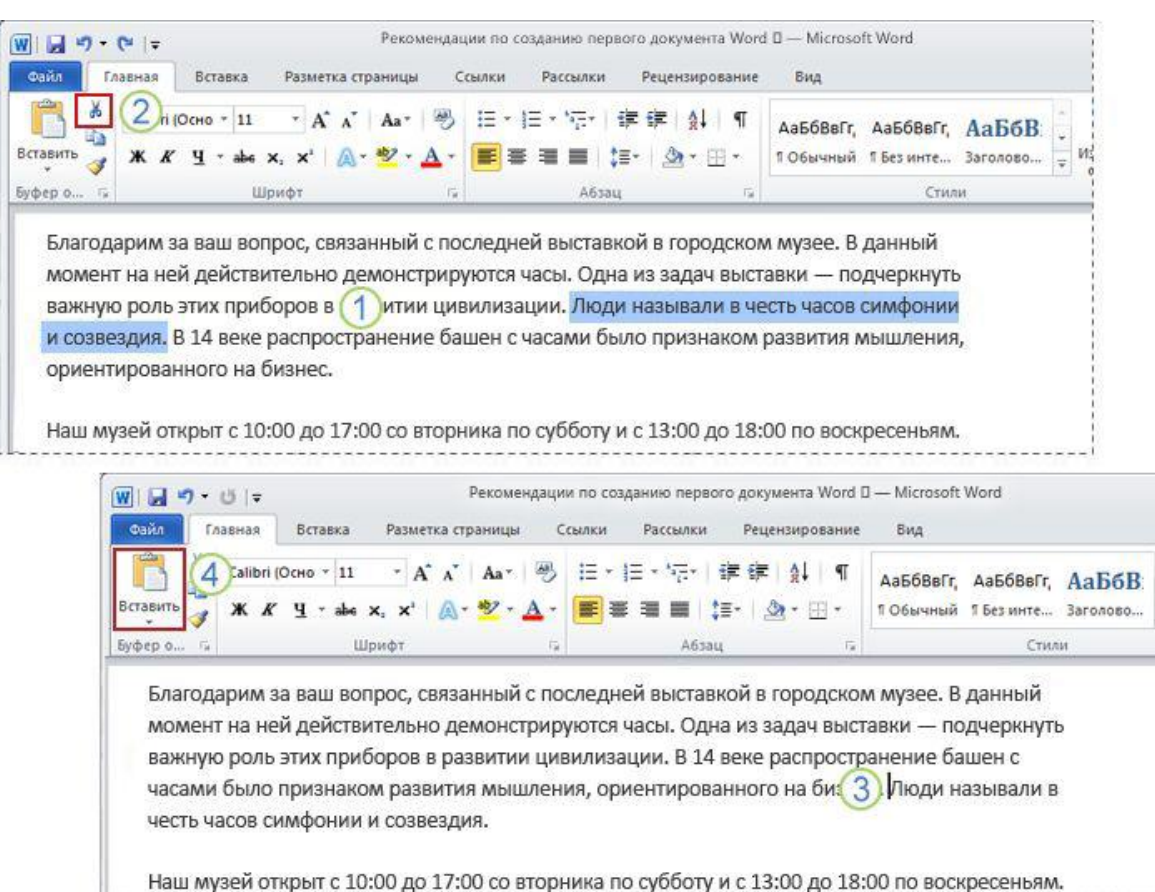

Как переместить текст в документе? Для этого не нужно удалять его и вводить заново в другом месте. Достаточно воспользоваться командами "Вырезать" и "Вставить".

Предположим, что в первом абзаце четвертое предложение нужно перенести в конец абзаца.

### Не нужно удалять текст и вводить заново — его можно просто вырезать и вставить.

### Перемещение текста с помощью команд "Вырезать" и "Вставить"

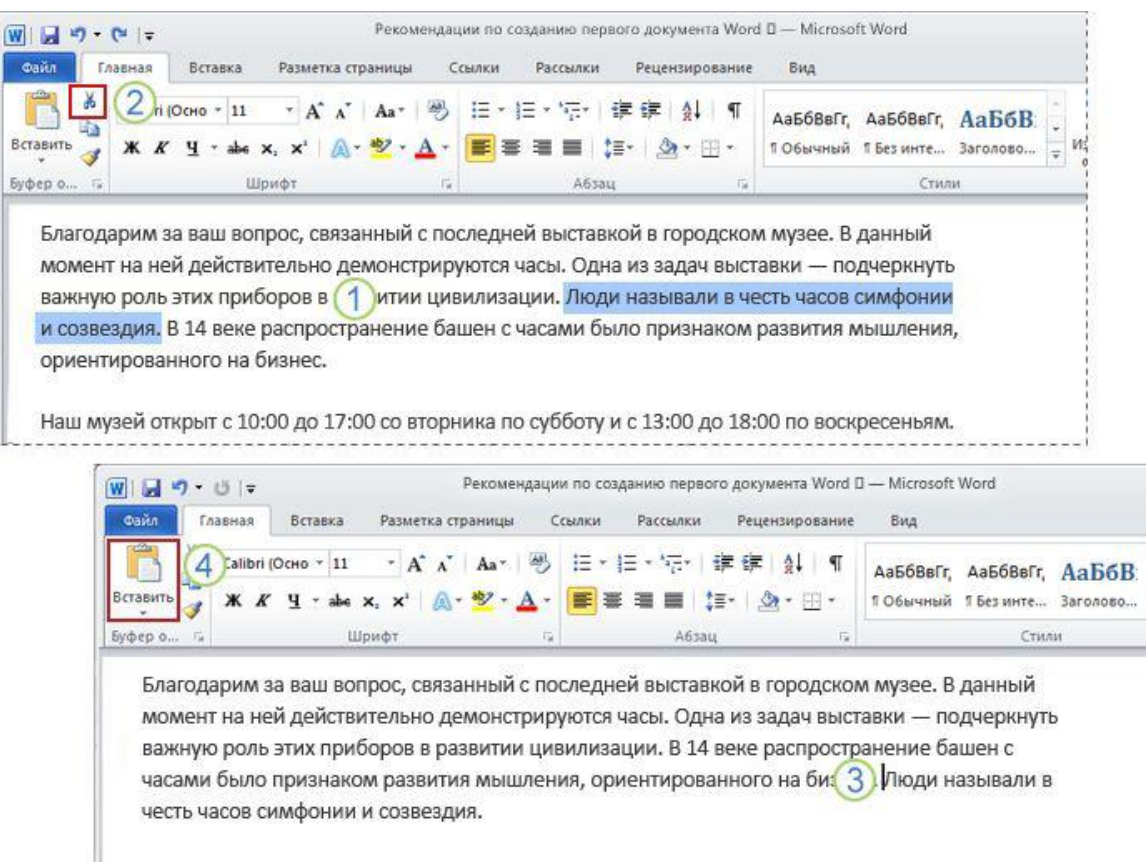

Наш музей открыт с 10:00 до 17:00 со вторника по субботу и с 13:00 до 18:00 по воскресеньям.

Выделите предложение, которое требуется перенести, как показано на рисунке.

- На вкладке **Главная** ленты нажмите кнопку **Вырезать**  $\left( \frac{1}{20} \right)$ .
- Переместите курсор в конец абзаца, где нужно вставить предложение (после знака форматирования "точка").

На вкладке **Главная** в группе **Буфер обмена** нажмите кнопку **Вставить** ( ).

Не нужно удалять текст и вводить заново — его можно просто вырезать и вставить.

### Отмена операции

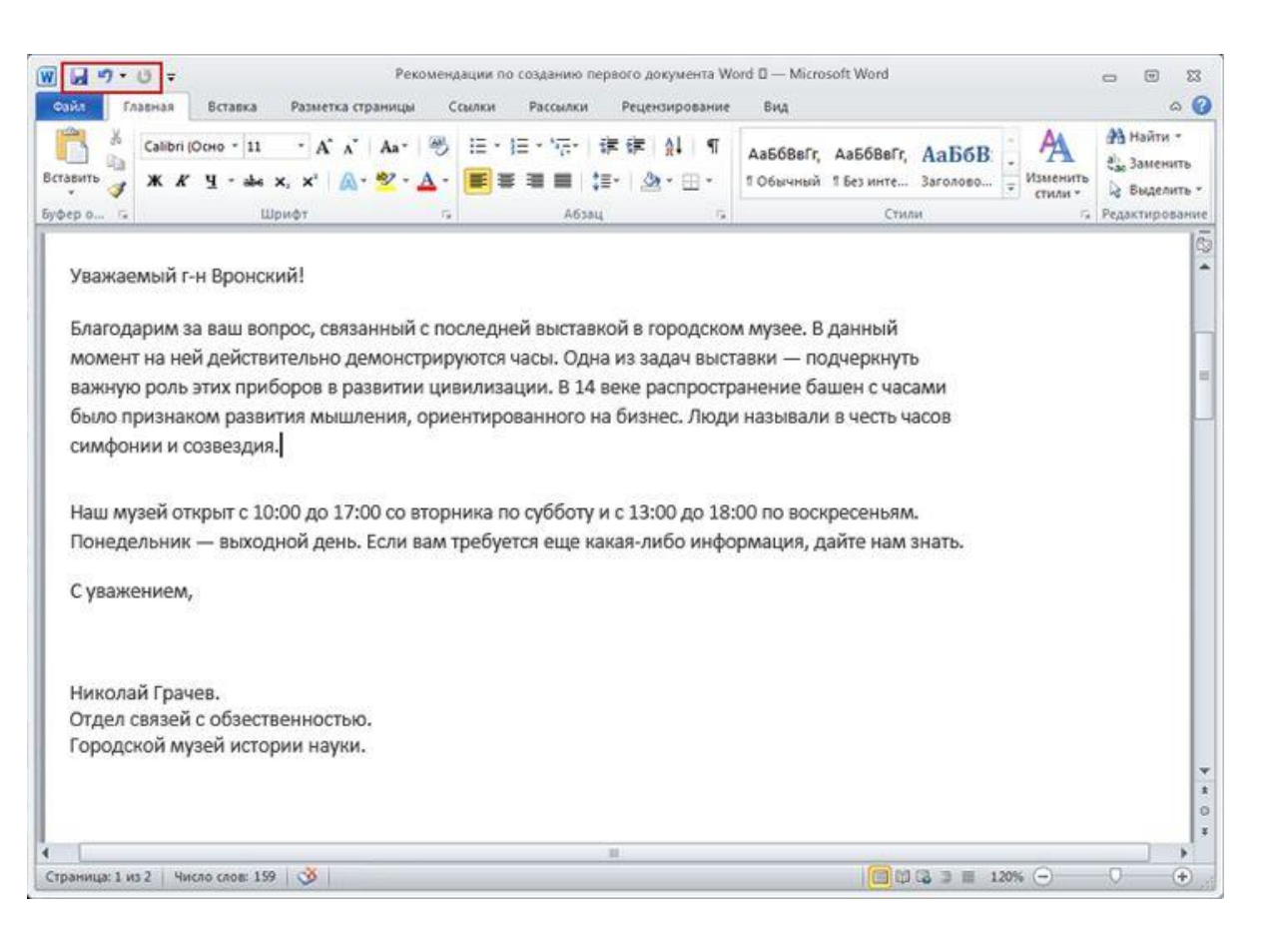

Предложение перемещено, но результат оказался неудовлетворительным. К счастью, нет необходимости снова повторять процесс вырезания и вставки, чтобы вернуть предложение в исходное место. Вместо этого можно использовать команду "Отменить".

На панели быстрого доступа в самом верху окна нажмите кнопку **Отменить** ( • ).

#### Кнопка **Отменить** на панели быстрого доступа.

### Отмена операции

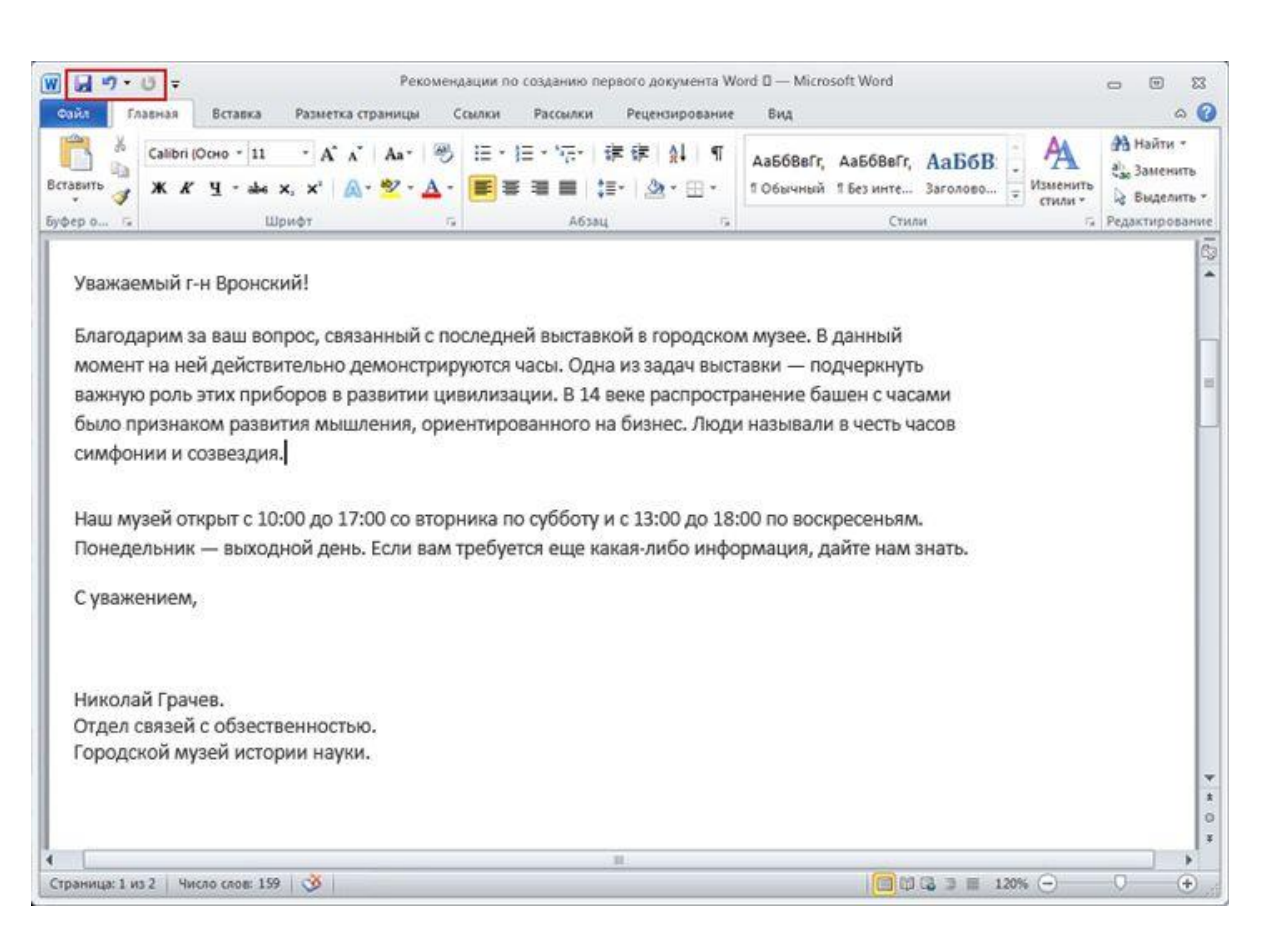

Это позволит отменить последнее выполненное действие, в данном случае — вставку предложения в новом месте.

Нажмите кнопку **Отменить** еще раз, чтобы отменить и предыдущую операцию (вырезание предложения в его исходном расположении). Теперь предложение находится в прежнем месте.

#### Кнопка **Отменить** на панели быстрого доступа.

## Междустрочный интервал

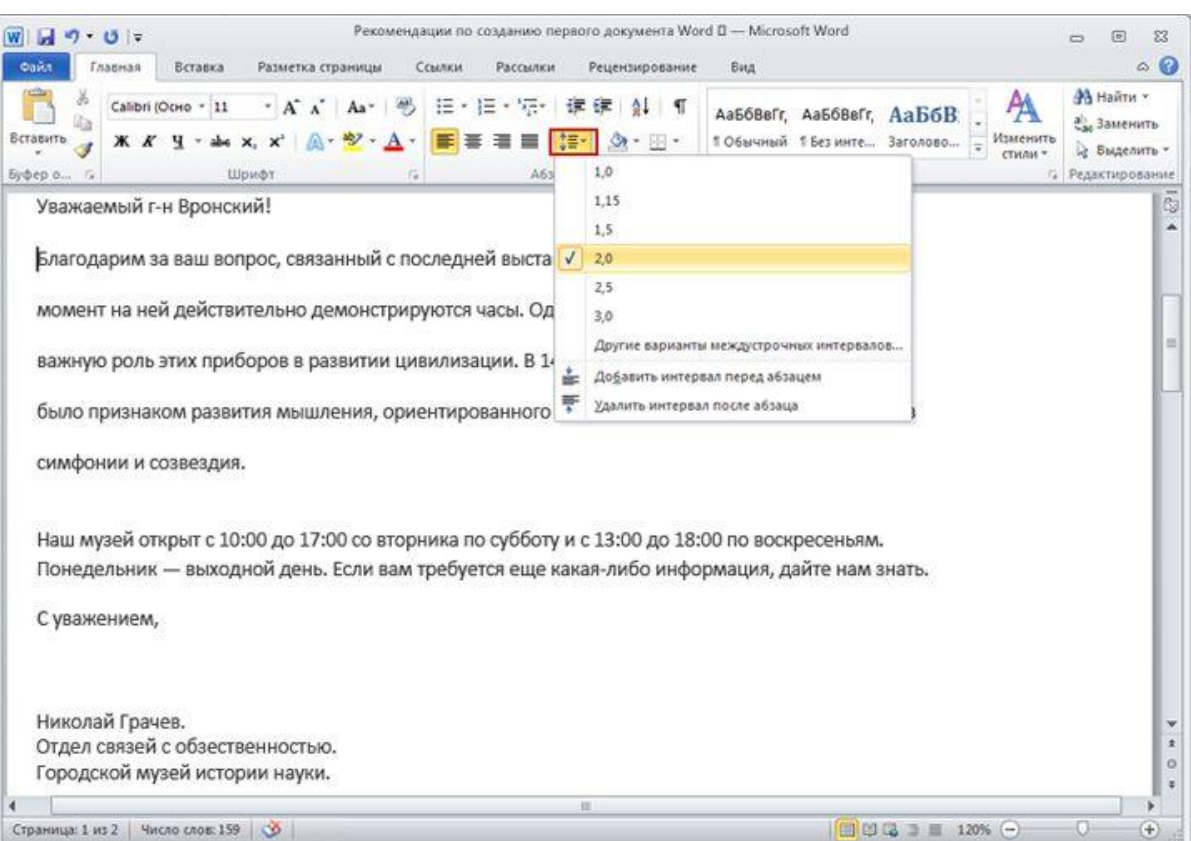

Расстояние между строками текста является изменяемым. Если нужно уменьшить или увеличить пространство между строками во всем документе или в выделенном фрагменте текста, например в адресе письма, это можно легко сделать, настроив интервал.

#### Изменение междустрочного интервала в документе.

## Междустрочный интервал

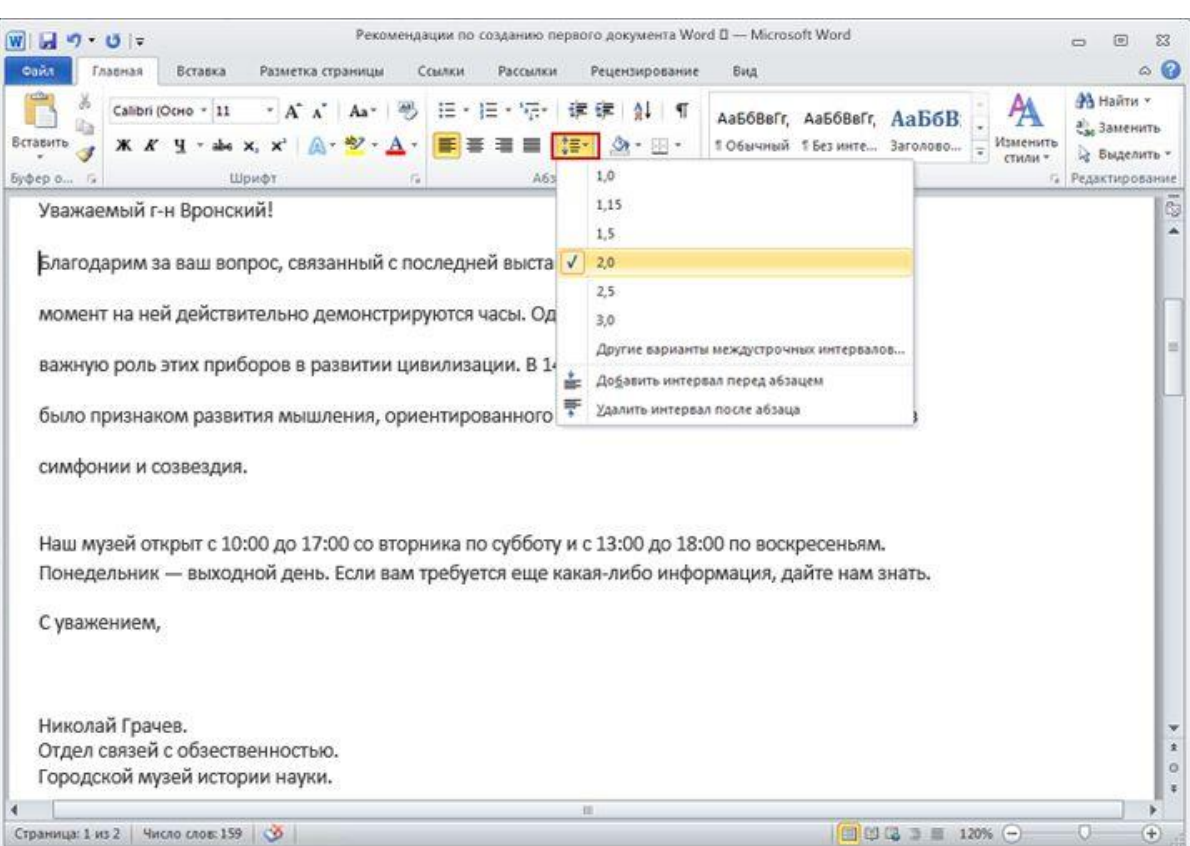

Чтобы изменить междустрочные интервалы во всем документе, нужно выделить весь его текст с помощью клавиш CTRL+A.

Чтобы изменить междустрочные интервалы в одном абзаце, просто поместите курсор внутрь текста; выделять текст не требуется.

#### Изменение междустрочного интервала в документе.

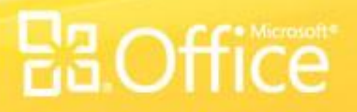

## Междустрочный интервал

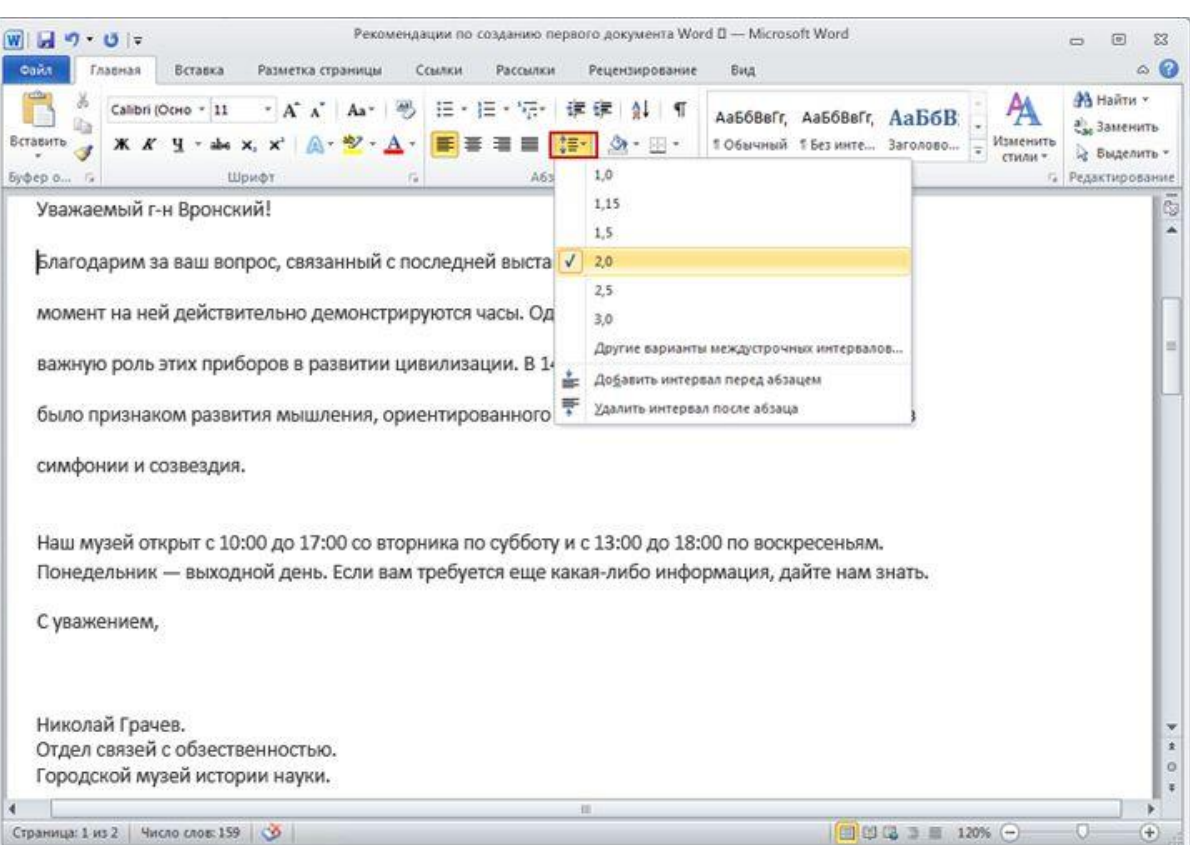

Затем на вкладке **Главная** в группе **Абзац** нажмите кнопку **Междустрочный** интервал ( | **;** ≡ - ).

Флажок в списке указывает на текущее значение. Выберите нужный междустрочный интервал.

#### Изменение междустрочного интервала в документе.

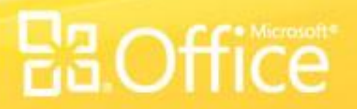

### Выравнивание текста по левому краю, по центру или по правому краю

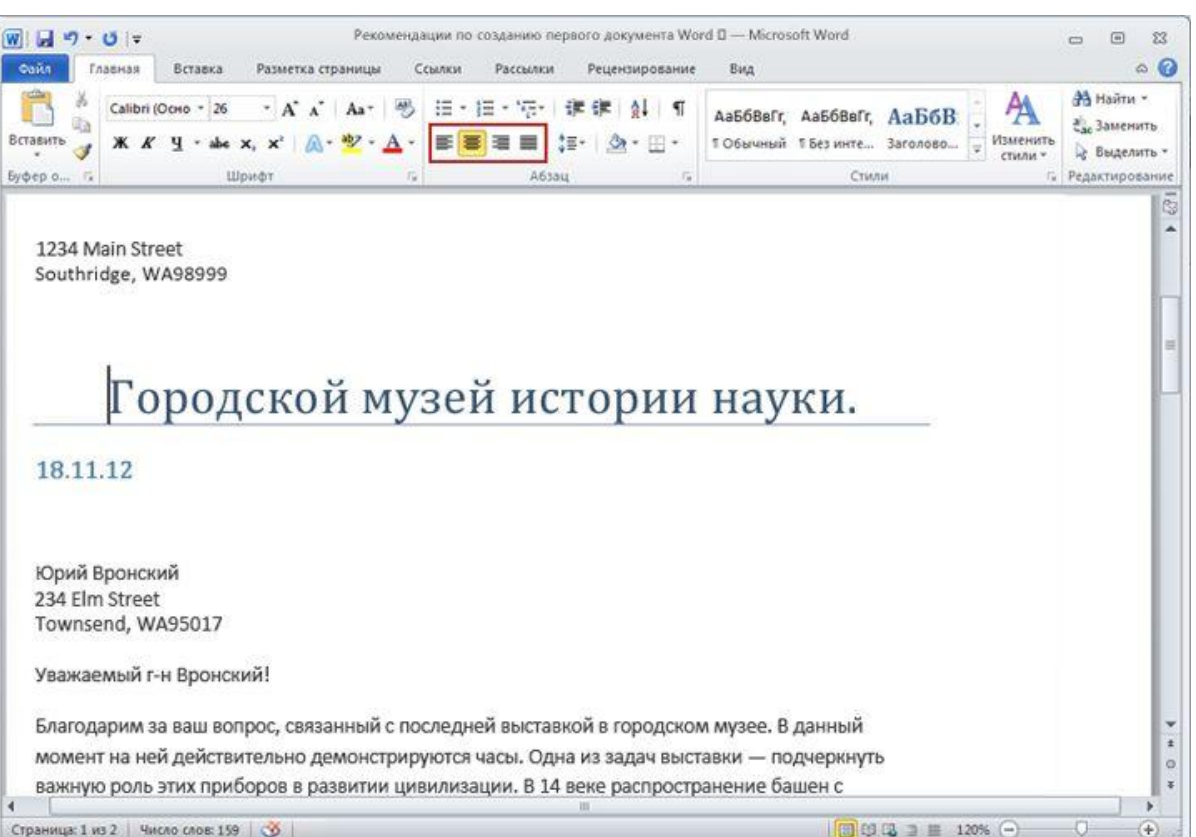

Выравнивание по горизонтали определяет внешний вид и ориентацию краев абзацев.

Текст может быть выровнен по левому краю (левый край текста граничит с полем слева), по правому краю, по центру или по ширине (текст равномерно выровнен по левому и правому краям).

### Кнопки **Выравнивание**.

### Выравнивание текста по левому краю, по центру или по правому краю

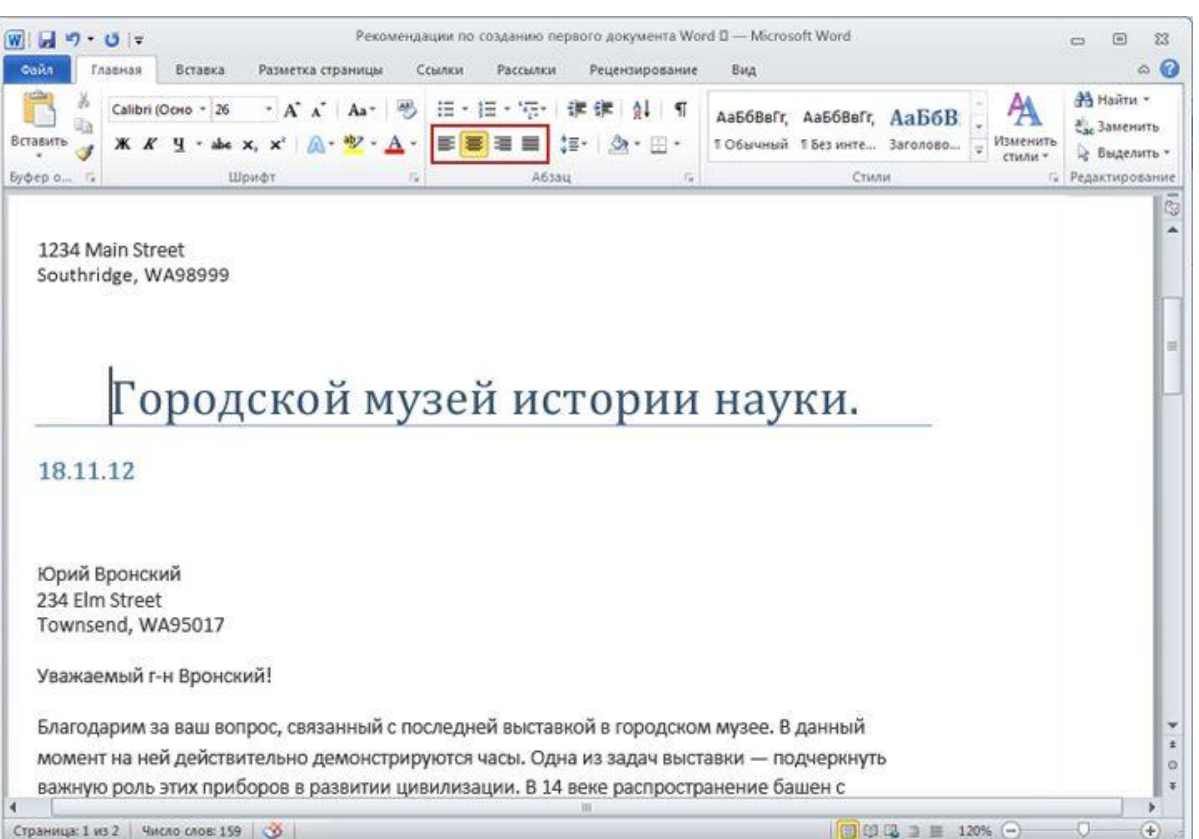

Чаще всего используется выравнивание по левому краю, но его можно изменить для одного или нескольких абзацев, а также для всего документа.

Например, во многих документах заголовки выровнены по центру страницы.

#### Кнопки **Выравнивание**.

### Выравнивание текста по левому краю, по центру или по правому краю

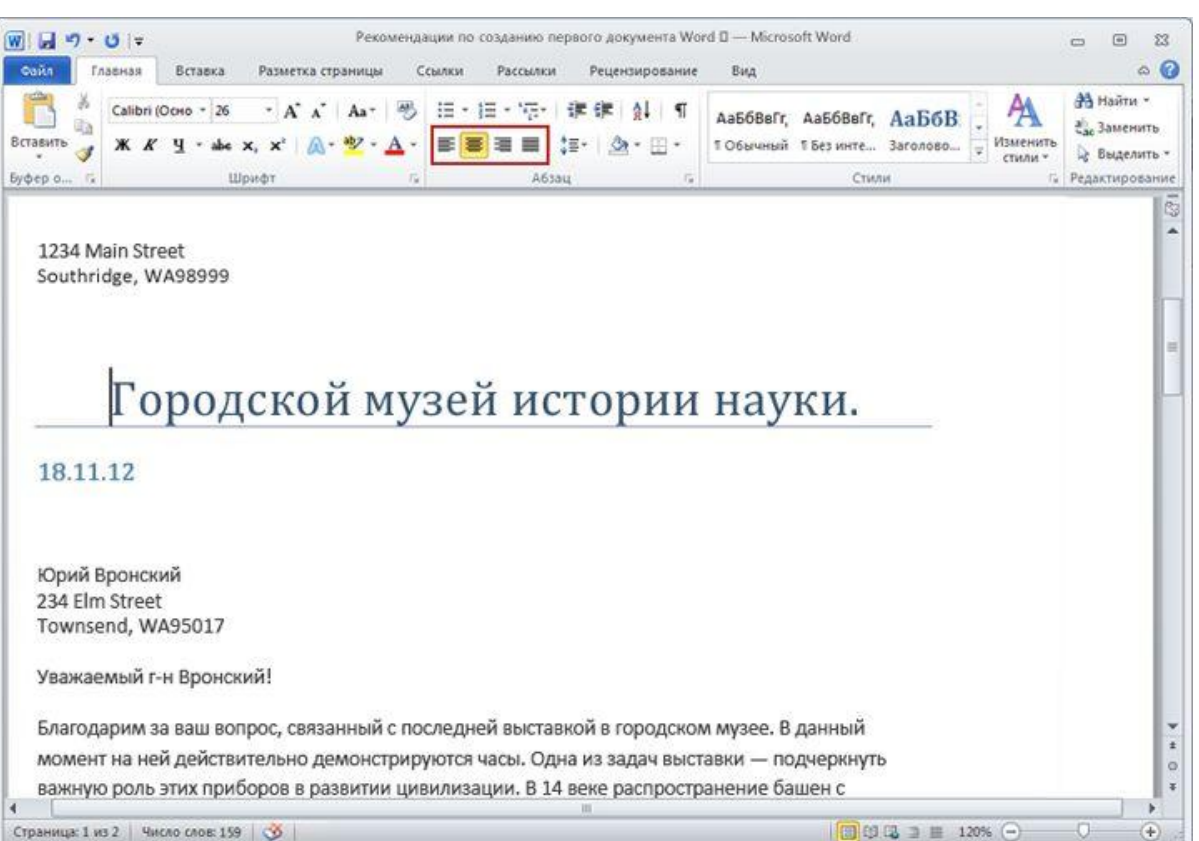

Выделите текст, который нужно выровнять, или нажмите клавиши CTRL+A, чтобы выделить весь текст в документе.

Затем на вкладке **Главная** в группе **Абзац** нажмите кнопку **По левому краю** ( ), **По правому краю** ( ), По центру ( ) или **Выровнять** ( ).

#### Кнопки **Выравнивание**.

# Упражнения для тренировки

- 1. Перейдите в нужное место в документе.
- 2. Включите отображение знаков форматирования.
- 3. Переместите текст с помощью команд "Вырезать" и "Вставить", а затем воспользуйтесь командой "Отменить".
- 4. Измените междустрочный интервал.
- 5. Выровняйте текст.

Практика в Интернете (требуется Word 2010)

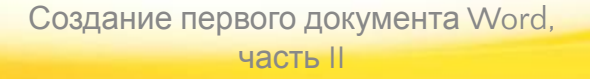

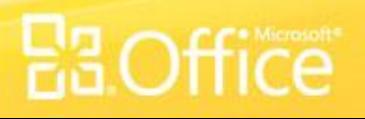

Для перемещения от верхней части документа к нижней необходимо использовать клавишу СТРЕЛКА ВНИЗ. (Выберите один ответ.)

- 1. Верно.
- 2. Неверно.

Для перемещения от верхней части документа к нижней необходимо использовать клавишу СТРЕЛКА ВНИЗ.

## Ответ:

### 2. Неверно.

Использование полосы прокрутки или клавиш PAGE UP и PAGE DOWN — более быстрые способы перемещения по документу.

Для удаления лишних знаков форматирования используется клавиша BACKSPACE. (Выберите один ответ.)

- 1. Верно.
- 2. Неверно.

Для удаления лишних знаков форматирования используется клавиша BACKSPACE.

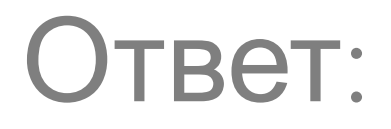

### 1. Верно.

Если вам кажется, что в документе есть нежелательные пробелы, включите отображение знаков форматирования, чтобы увидеть реальную картину.

Чтобы переместить текст из одного места в другое, его нужно скопировать. (Выберите один ответ.)

- 1. Верно.
- 2. Неверно.

Чтобы переместить текст из одного места в другое, его нужно скопировать.

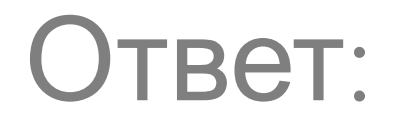

### 2. Неверно.

Чтобы переместить текст в другое место, его нужно выделить и вырезать. Затем текст нужно вставить в новом месте.

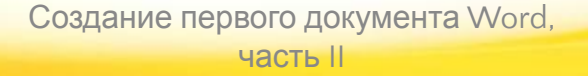

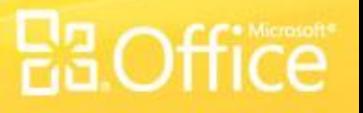

Если текст вырезан, его нельзя вернуть обратно. (Выберите один ответ.)

- 1. Верно.
- 2. Неверно.

Если текст вырезан, его нельзя вернуть обратно.

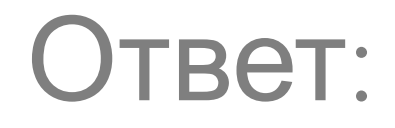

### 2. Неверно.

Нажмите кнопку **Отменить** или вставьте текст в прежнее место.

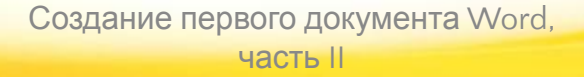

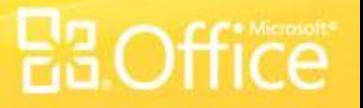

## Краткий справочник

Сводку задач, которые рассматриваются в данном курсе, см. в кратком справочнике.

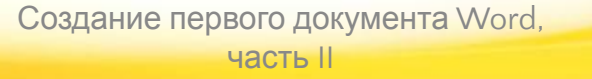

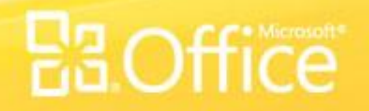

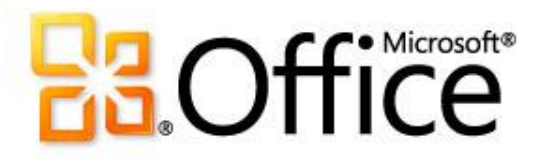

# Использование этого шаблона

Подробную справку по этому шаблону см. в области заметок или на полной странице заметок (вкладка **Вид**, элемент **Страница заметок**).